# information

Zentral- und Hochschulbibliothek Luzern standort Uni/PH-Gebäude homepage www.zhbluzern.ch

**PH LUZERN PÄDAGOGISCHE HOCHSCHULF** 

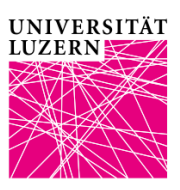

## **Was kann Swisscovery?**

**Literatur suchen via das Rechercheportal der ZHB Luzern**

- Die mehrschichtige Architektur des neuen Bibliothekssystems erlaubt unkompliziertes Suchen und Wechseln zwischen schweizweiten (Swisscovery) und lokalen Beständen (Swisscovery RZS). RZS steht für die Region Zentralschweiz.
- Empfehlung: Loggen Sie sich zu Beginn einer Recherche ein über «anmelden» in der Menüleiste so können Sie ausgeliehene Medien direkt reservieren.
- Physisch verfügbare Medien, die auf Swisscovery RZS verzeichnet sind, stehen in einer angeschlossenen Bibliothek der Zentralschweiz. Am Standort Uni/PH sind alle ausleihbaren Titel frei zugänglich. Elektronische Medien können oft ganz- oder teilweise heruntergeladen werden.
- Studierenden und Angehörigen der Universität Luzern und der PH Luzern steht neu ihre eigene Ansicht von Swisscovery RZS zur Verfügung. Sie können so direkt an die lizenzierten elektronischen Ressourcen gelangen. Diese wurde um Anwendungen erweitert, die den Zugriff auf E-Medien vereinfachen und den Zugang zu Fachaufsätzen mit zusätzlichen Covers, Direktdownloads und Links zum Heftinhalt erlauben.
- Alle anderen Bibliotheksbenutzer\*innen haben vor Ort ebenfalls Zugang zu elektronischen Medien. Tipp: Achten Sie darauf, dass Sie, je nachdem an welchem Standort Sie sich gerade aufhalten, die entsprechende Ansicht verwenden; also z.B. Swisscovery RZS – ZHB/Uni/PH. Das Herunterladen von lizenzierten Ressourcen ist nur im jeweiligen Campus-Netz möglich (Uni/PH oder Hochschule Luzern).

#### **Einfache Suche**

- Die Suche erfolgt analog einer Recherche in einem Webbrowser mit frei wählbaren Wörtern. Autorennamen, Titel und Themen können beliebig kombiniert werden. Klein- und Grossschreibung spielen keine Rolle.
- *Beispiel: excel Einführung*

Diese Suchstrategie eignet sich als Einstieg oder bei ungenauen Angaben. Nachteil: Ein Wort kann irgendwo in der Titelaufnahme vorkommen. *Excel* kann also auch nur am Rand Thema sein.

#### **Verbessern der Suchergebnisse**

▪ Ist die Anzahl der Treffer zu hoch, gibt es verschiedene Möglichkeiten, das Resultat einzuschränken: Entweder Sie filtern die Ergebnisse nach Format (d.h. Medientyp wie Buch, Artikel usw.) oder Sie verwenden Kriterien wie Erscheinungsjahr, Sprache oder Thema. Auch die Beschränkung auf eine oder mehrere Bibliotheken ist möglich. Die Grundeinstellung für die Sortierung der Treffer ist die Relevanz.

#### **Erweiterte Suche**

- Komplexer als die einfache Suche ist die erweiterte Suche (wählbar über das Eingabefeld ganz oben -> rechts neben der Lupe). Diese Suchstrategie eignet sich, wenn Sie präzise Angaben haben oder wenn Sie nach einem genau definierten Thema suchen. Oder immer dann, wenn Sie mit der einfachen Suche keine befriedigenden Ergebnisse erzielt haben.
- Boolesche Operatoren: Mit UND und NICHT können Sie die Suche logisch eingrenzen, mit ODER können Sie sie erweitern.

*Beispiel:*

Bertrams, Nancy UND Coronavirus (alle Wörter müssen vorkommen)

#### **Weitere Tipps**

▪ Sie können mit Platzhaltern arbeiten (= Trunkieren):

? (Fragezeichen) ersetzt exakt ein Zeichen

\* (Sternchen) steht für eine beliebige Anzahl Zeichen *Beispiel:*

Coronavir\* (sucht nach Coronavirus, Coronaviren usw.)

▪ Bei der Phrasensuche werden die Begriffe exakt in der entsprechenden Reihenfolge gesucht: setzen Sie Anführungsund Schlusszeichen.

*Beispiel:*

"feuchte Makuladegeneration"

▪ Noch mehr Tipps:

Achtung bei zusammengesetzten Wörtern

Achtung bei ähnlichen Wörtern

Vom breiten zum engen Begriff (Krankheit > Infektionskrankheit > Corona)

### **Weitere Informationen**

- Allgemeine Anfragen: info.upg@zhbluzern.ch; Tel. 041 349 76 00
- Rechercheberatung: informationskompetenz@zhbluzern.ch
- Direkter Zugang zum Katalog: rzs.swisscovery.slsp.ch
- Tipps & Tricks zur Recherche: zhbluzern.ch > Recherche > Fachinfos & Tipps